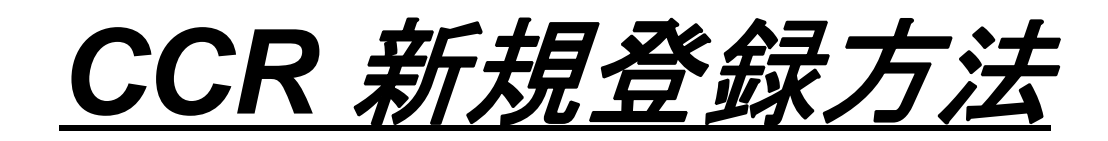

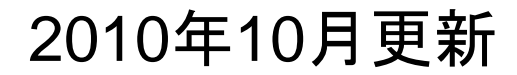

## **Step1. CCR**ホームページより新規の登録をします。 **https://www.bpn.gov/ccr/default.aspx**

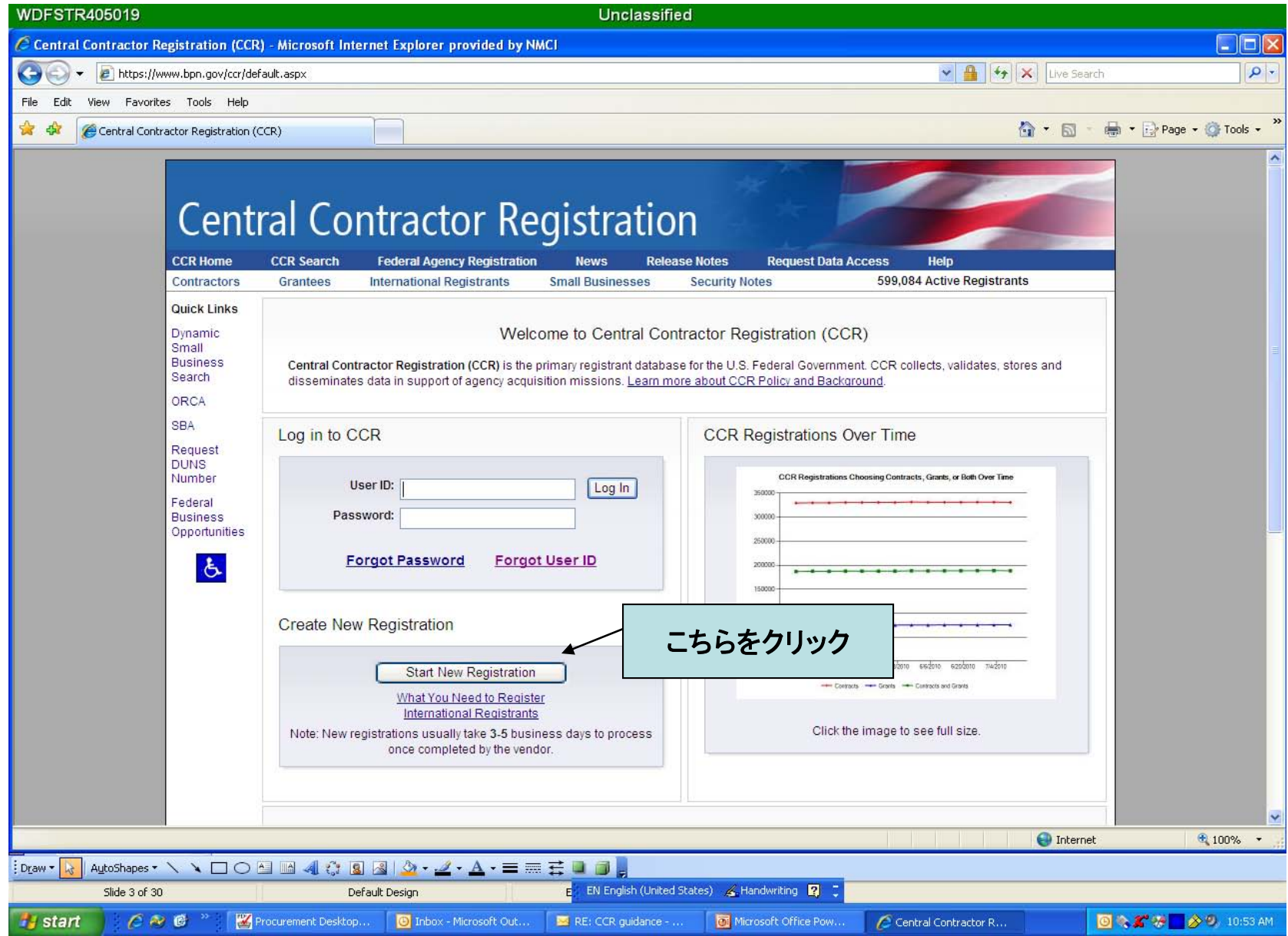

# **Step2. DUNS**や会社名等、必要事項を全てローマ字で入力して次へ進みます。

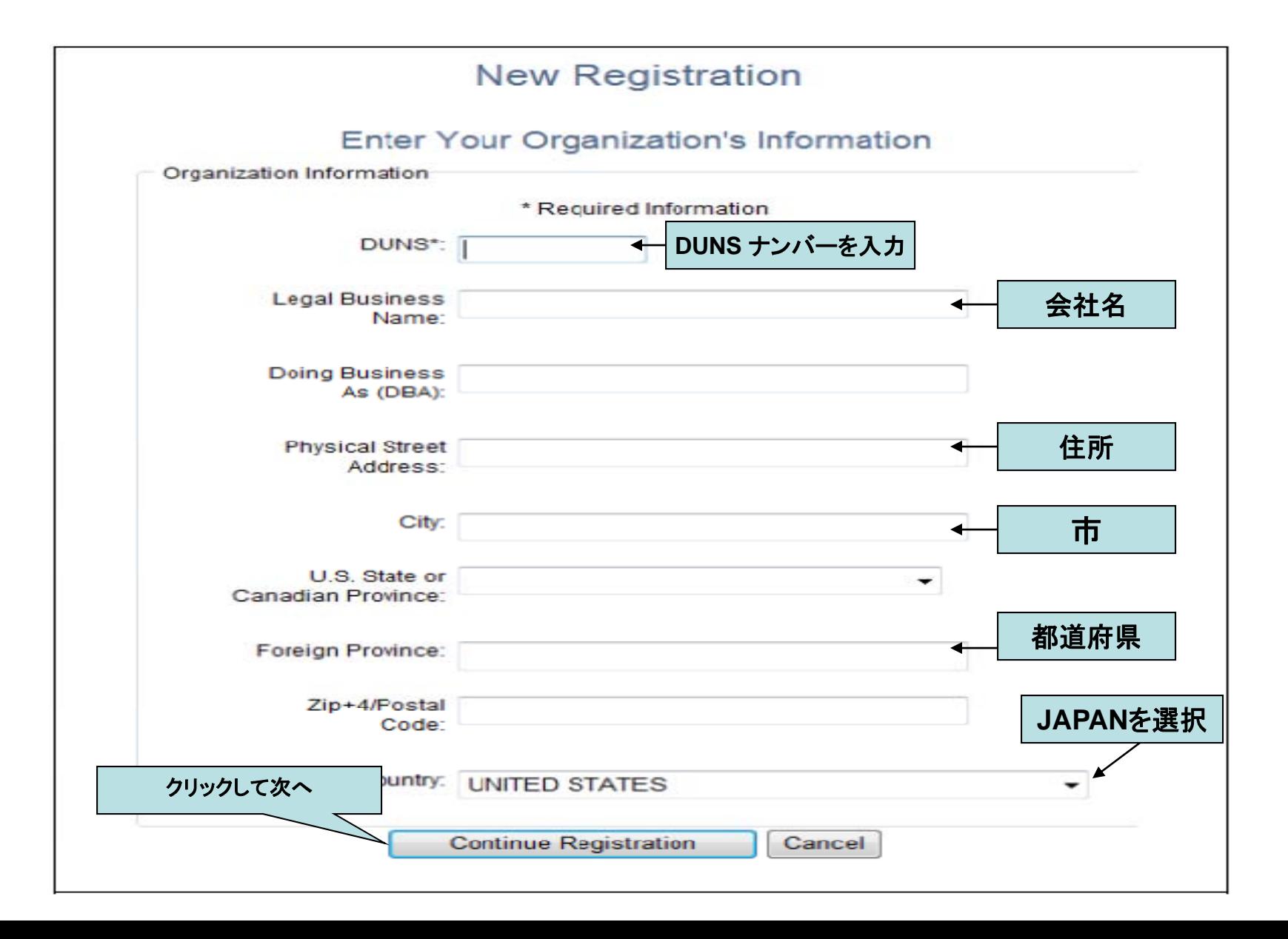

**Step3.** 全画面で入力した情報と、東京商工リサーチにて**DUNS**ナンバー取得の際に登録された情報が 一致しているか確認します。一致していれば次に進みます。情報が一致していない場合、または間違いが ある場合、登録をキャンセルして東京商工リサーチに連絡してください。

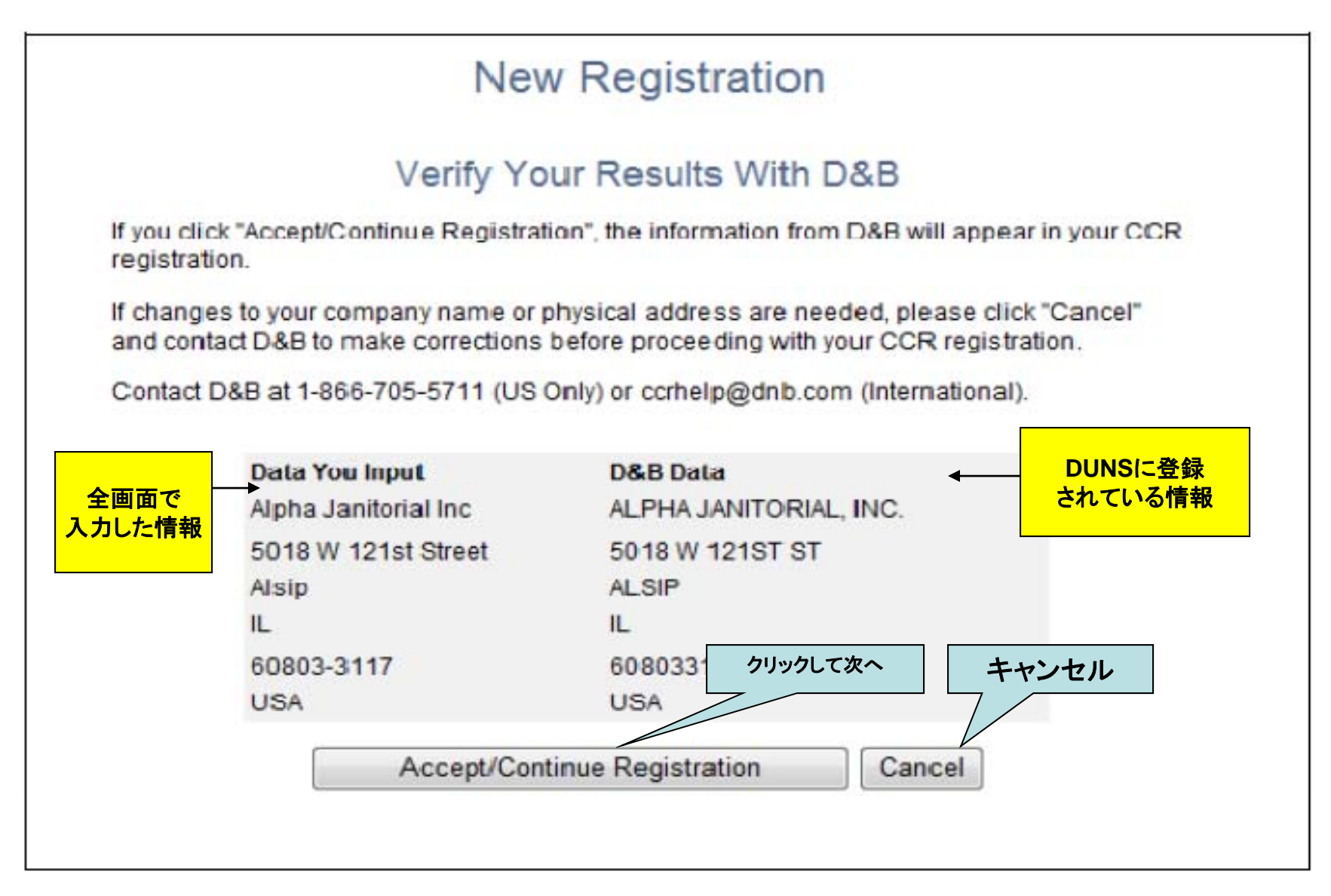

## **Step4. Create a User Account** をクリックして次へ進みます 。

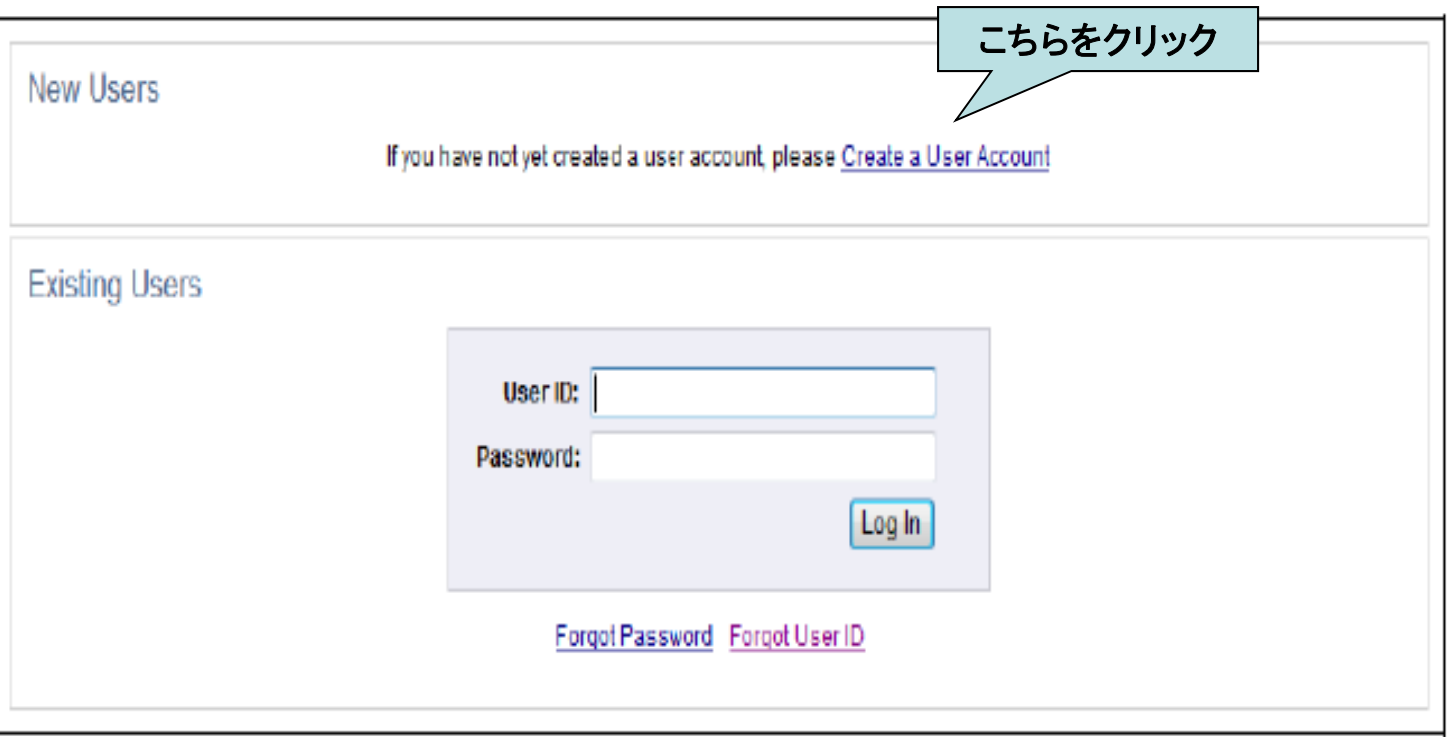

#### **Step5. Enter User Information:**ここでアカウントを設定します。パスワードは**8**~**15**の組み合わせで、 大文字、小文字、数字、記号(**!**@**#%\***など)を組み合わせてください。例**:ABCde123!@ Choose Security Questions:** パスワードを紛失、あるいは忘れてしまった時のための、 **5**つの秘密の質問を設定します。あらかじめ設定されている質問をプルダウンメニューから選び、 その答えをローマ字で入力します。

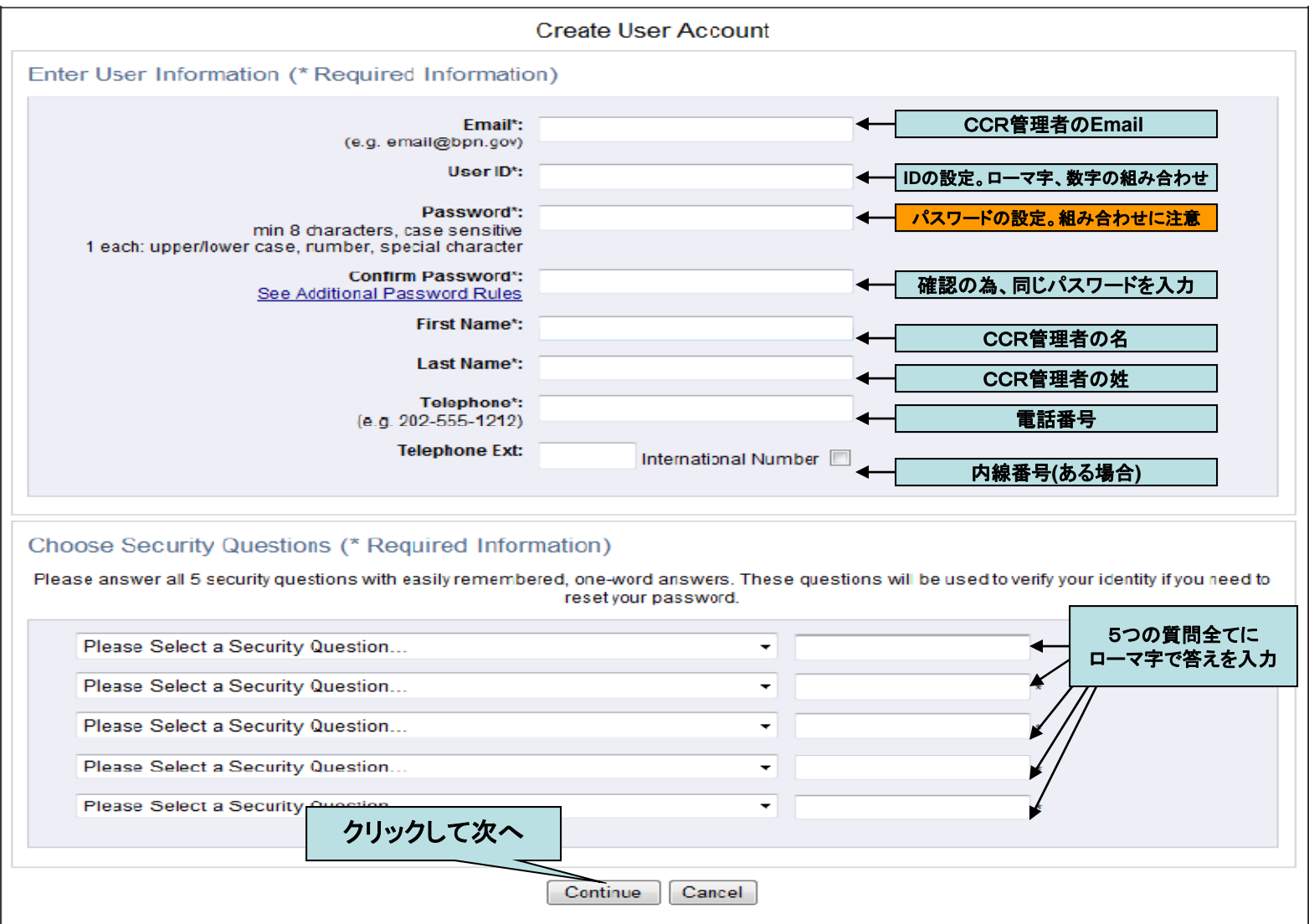

# **Step6.** 設定した**ID**、名前、**Email**の確認画面。

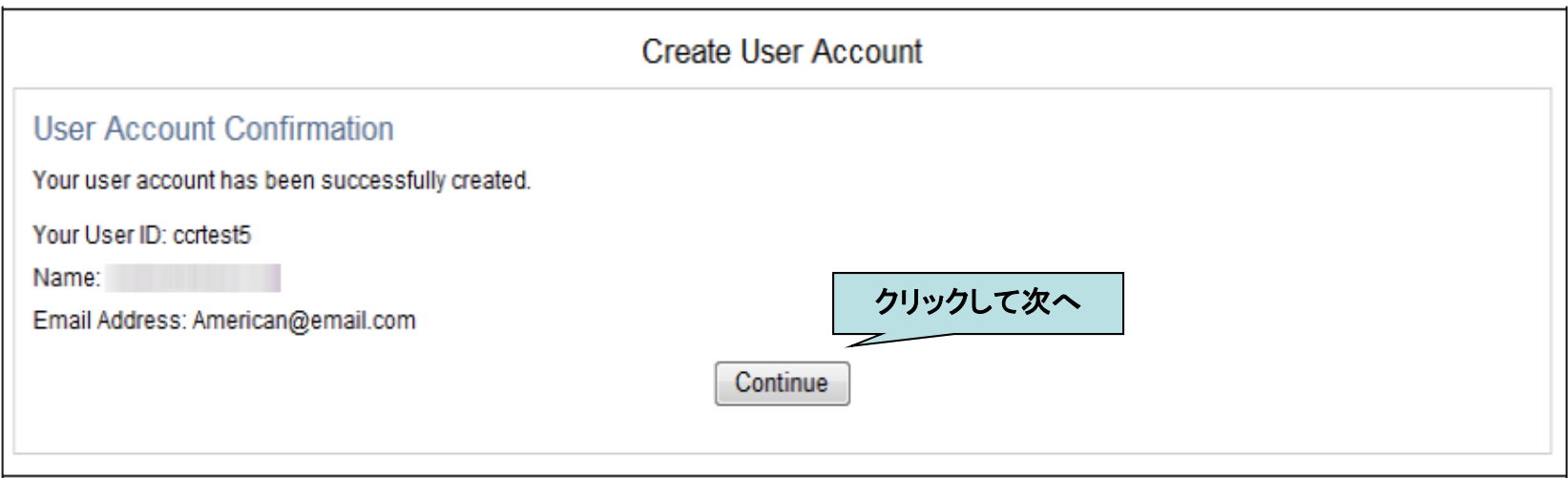

# **Step7.** ここでは登録までの流れを説明しています。

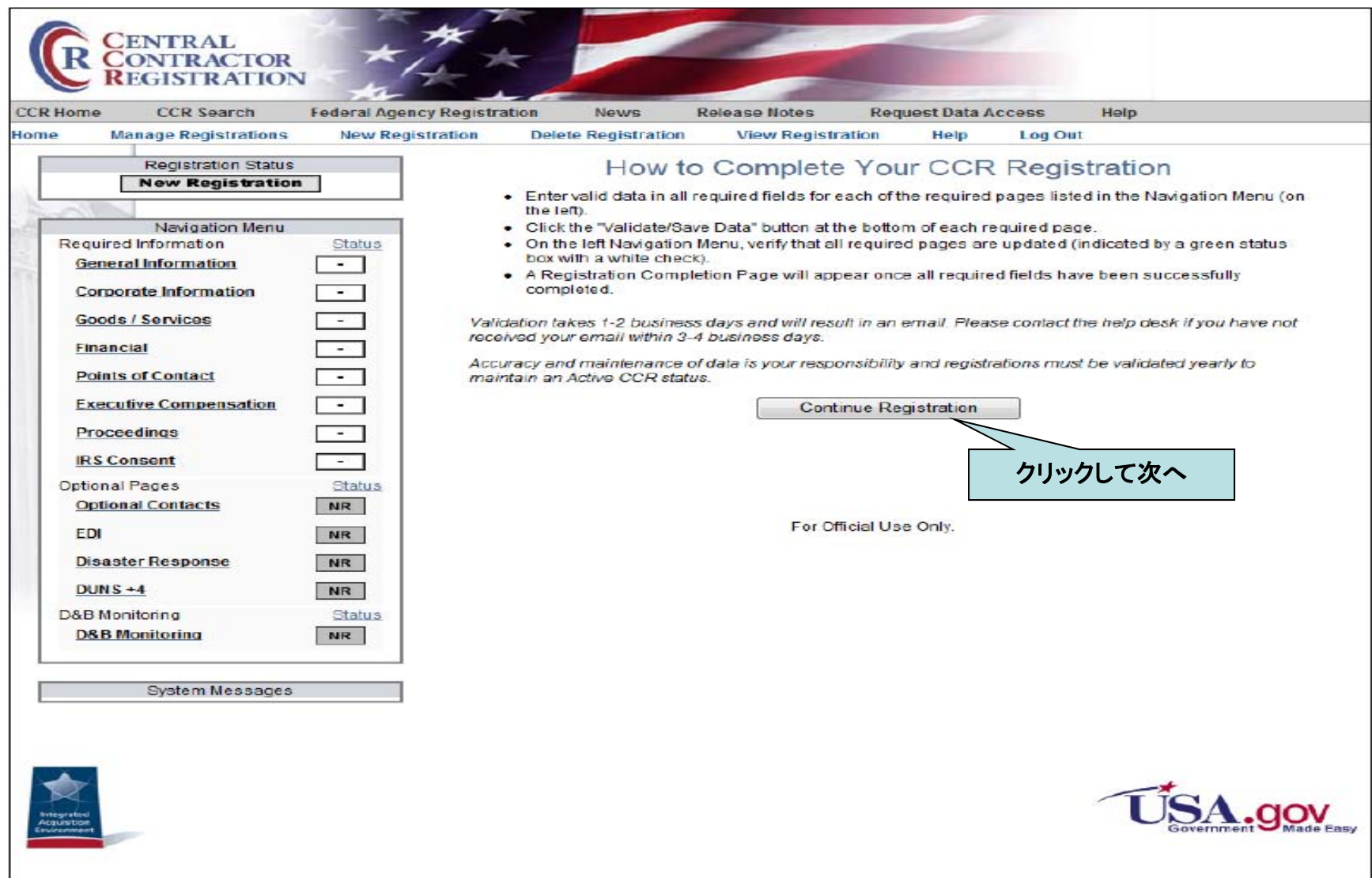

# **Step8.** 必要事項を確認/入力します。

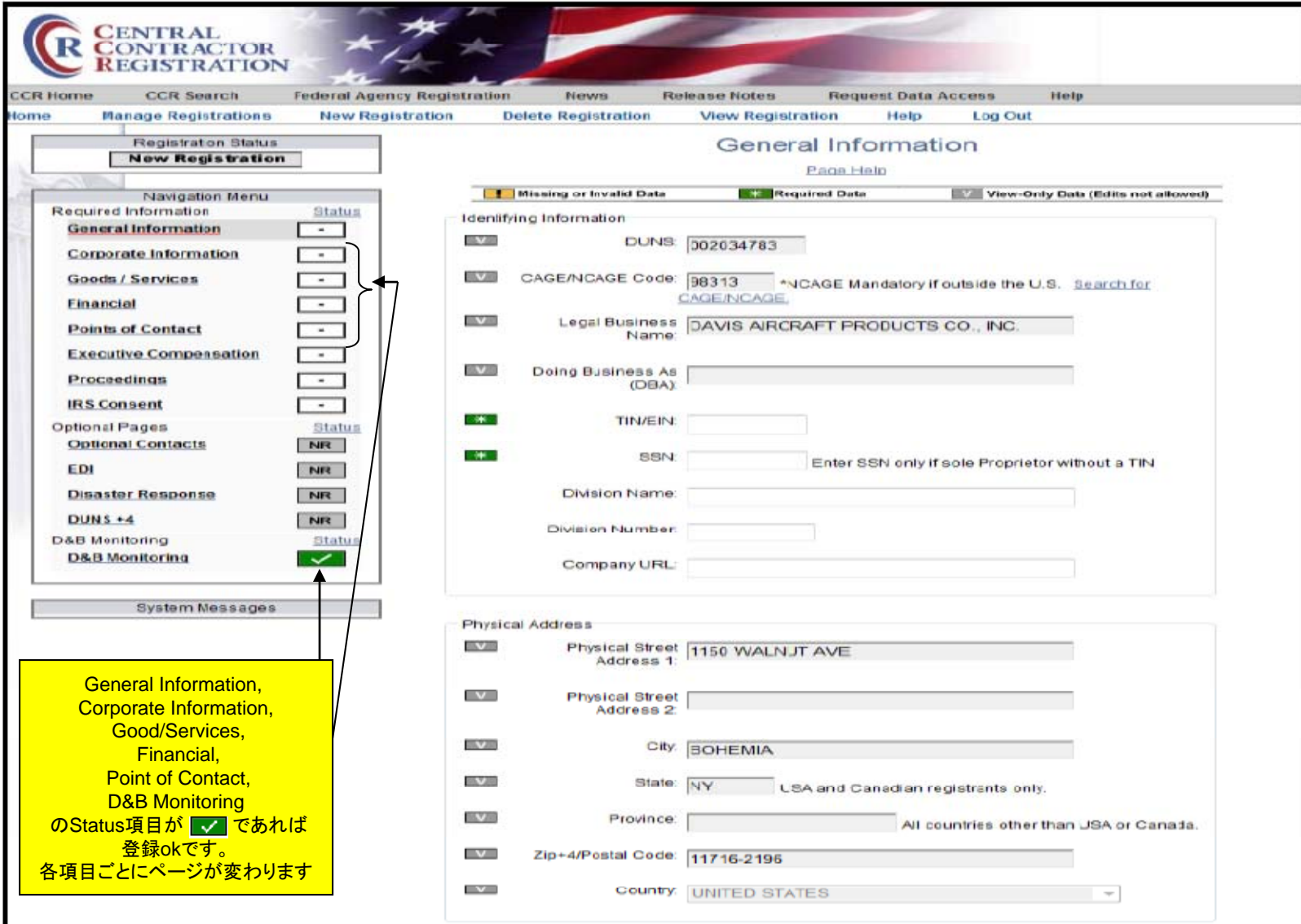

### **Step9.** 会社の住所(郵便物送付先)、会社設立日、決算日を入力します。

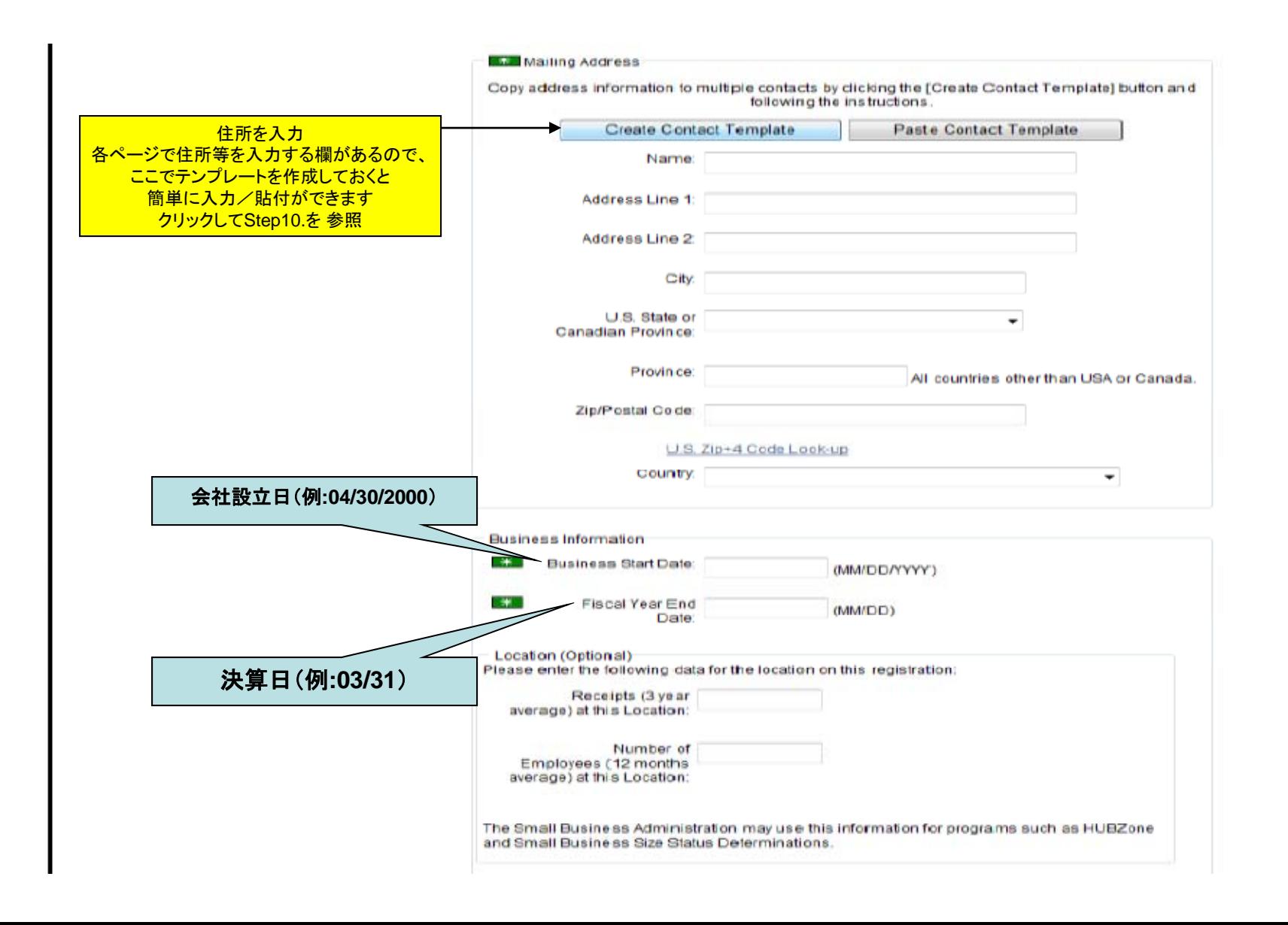

**Step10.** テンプレートを作成します。

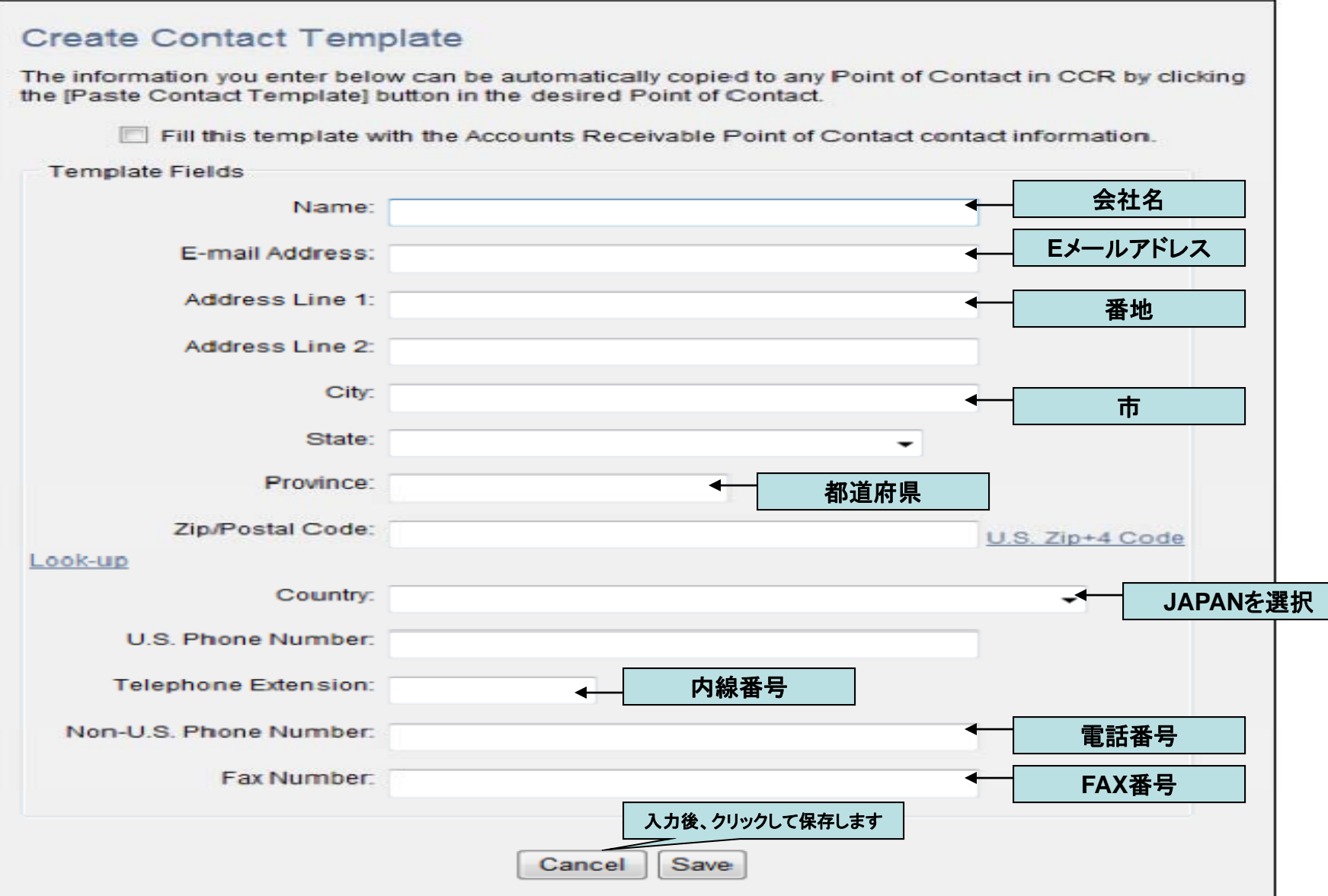

# **Step11.** 過去**3**年間の平均年商(**\$**換算)と従業員数を入力します。

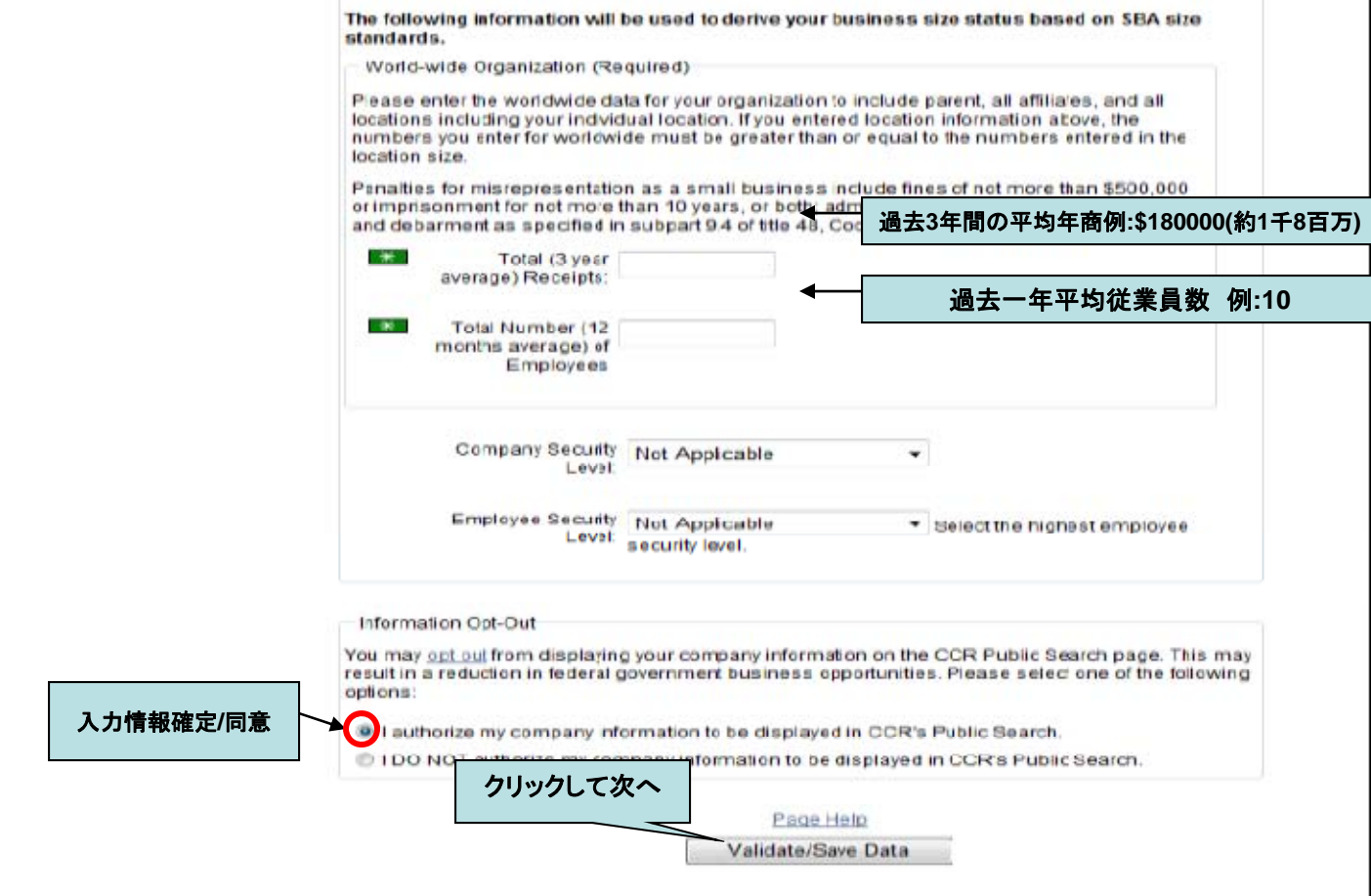

For Official Use Only.

## **Step12.**

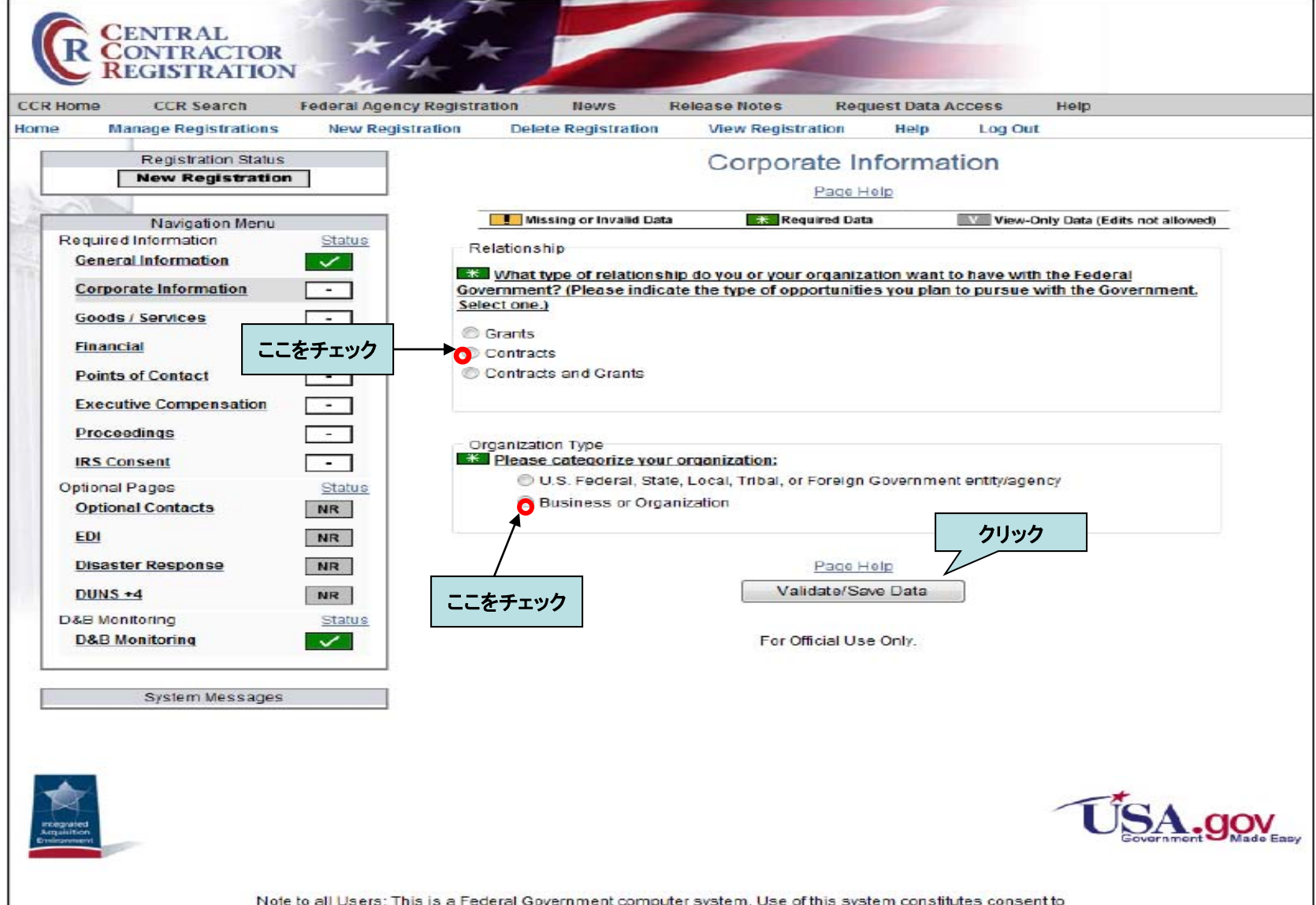

monitoring at all times.

### **Step13.**

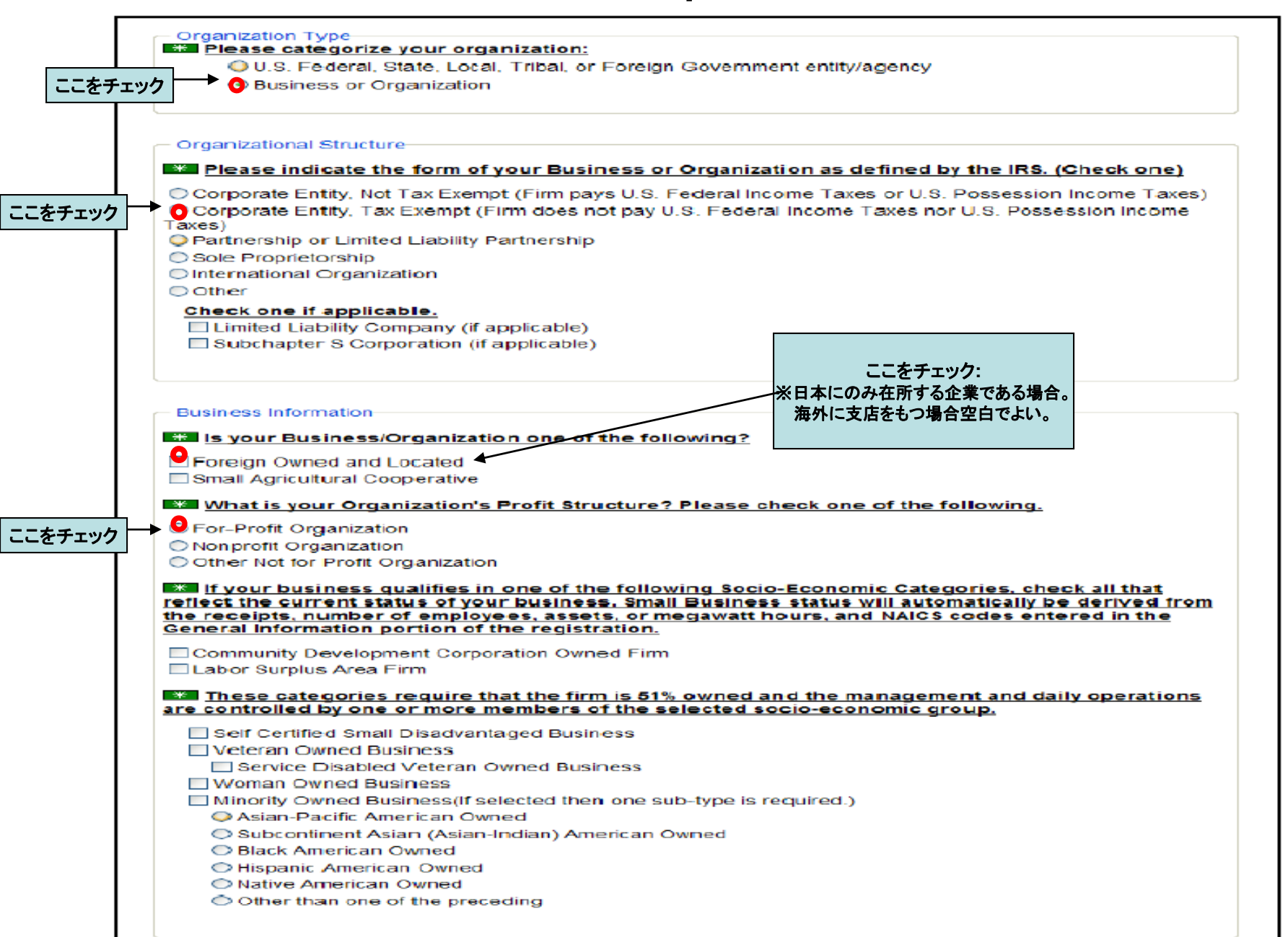

## **Step14.**

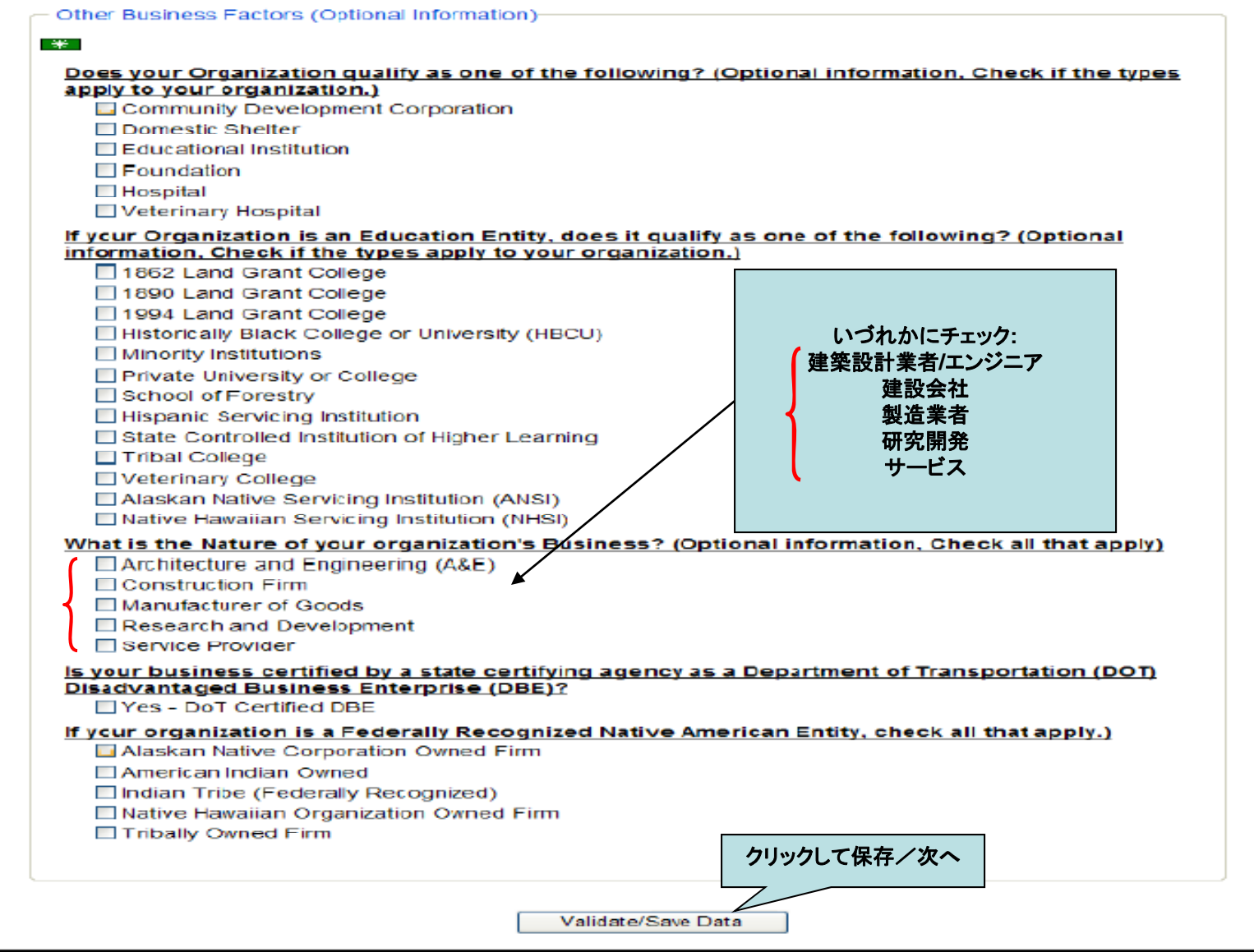

# **Step15.**

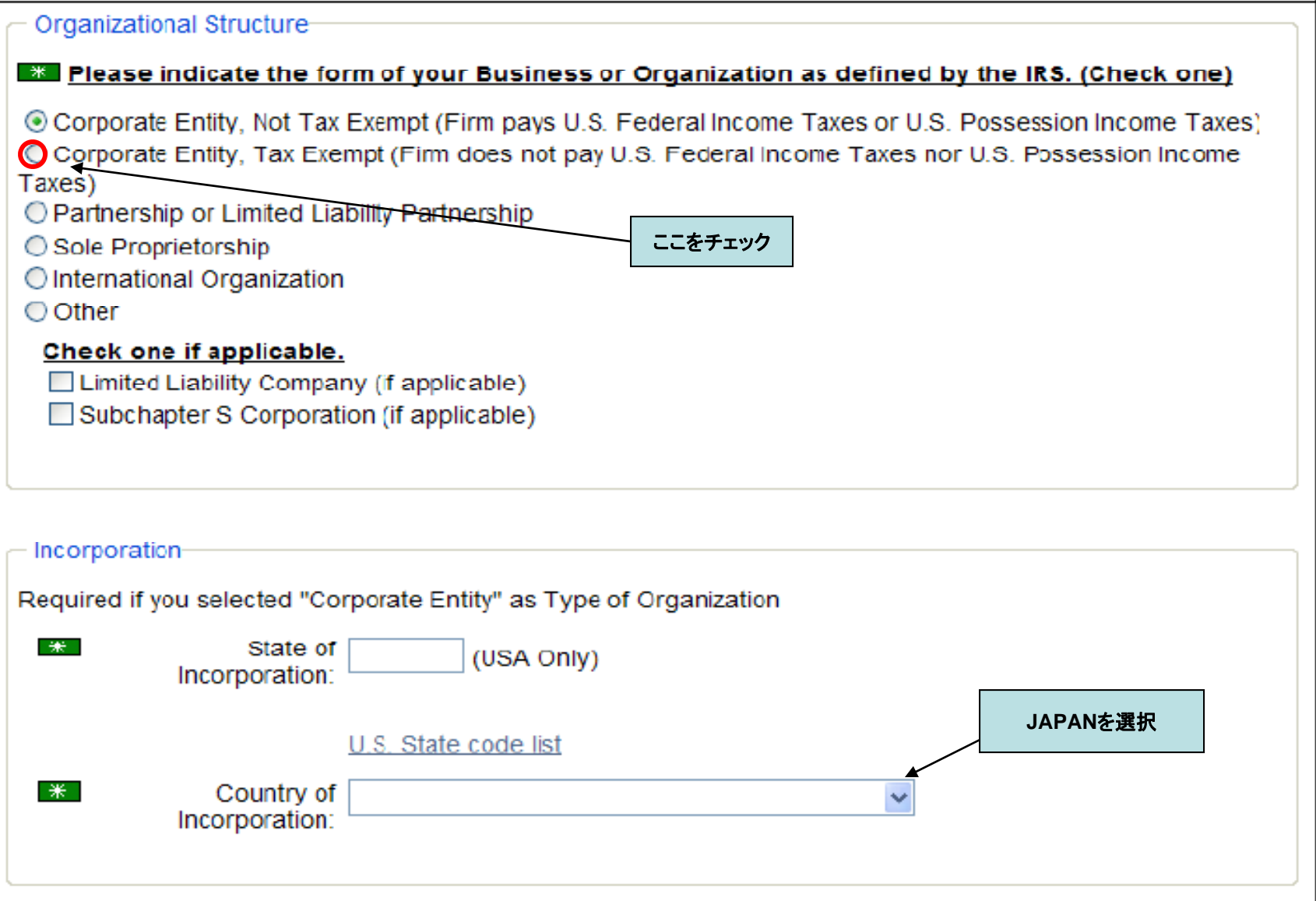

### **Step16.** この画面では会社の事業内容を表す**NAICS**コード入力します。 **Step17.** で検索方法を紹介します。

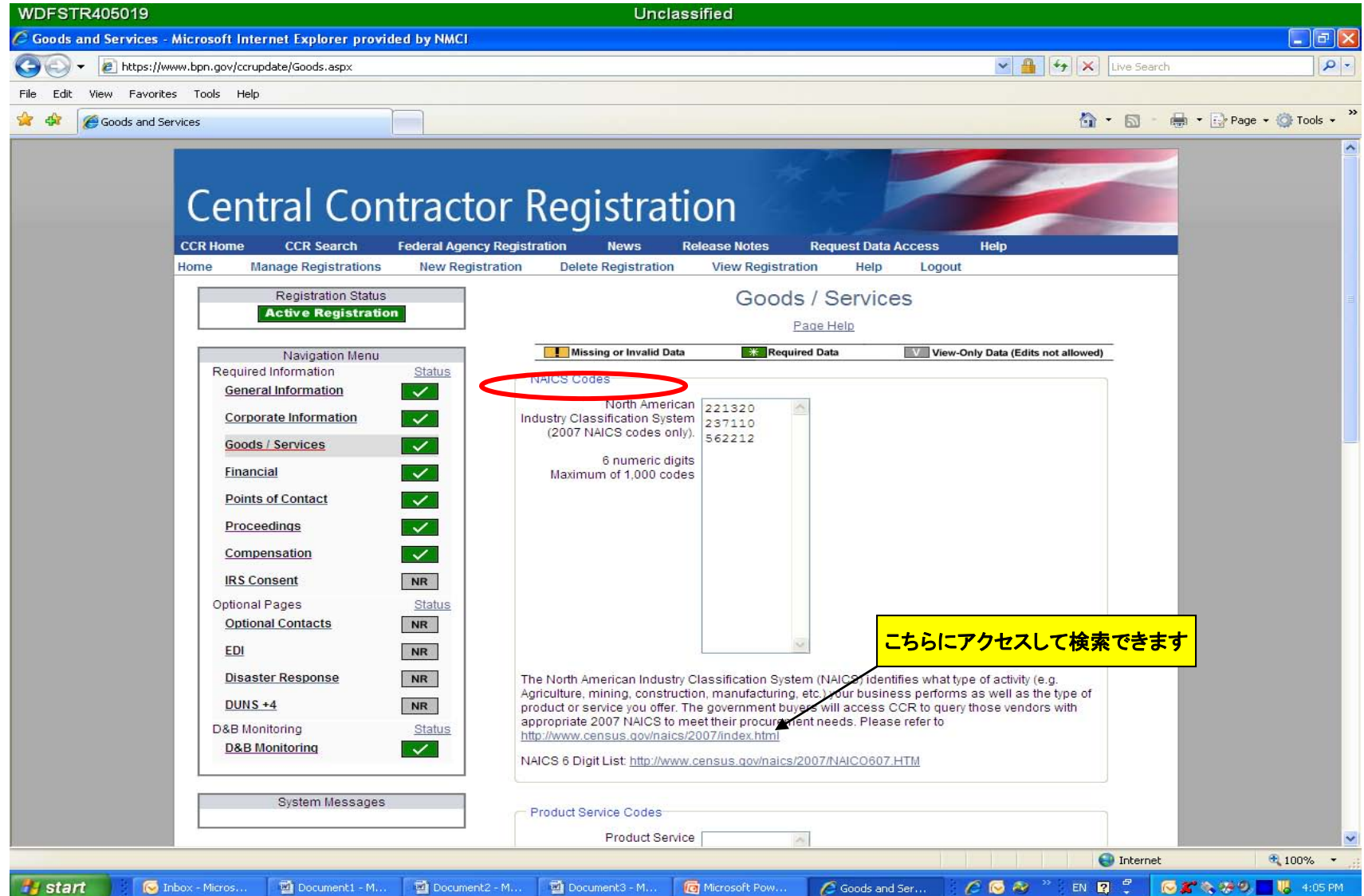

### **Step17. NAICS (North American Industry Classification System) Codes** 主に政府の産業統計の際に利用されます。**<http://www.census.gov/eos/www/naics/>** にアクセスし、キーワードを英語で入力して検索します。例**:Travel (**旅行**)**

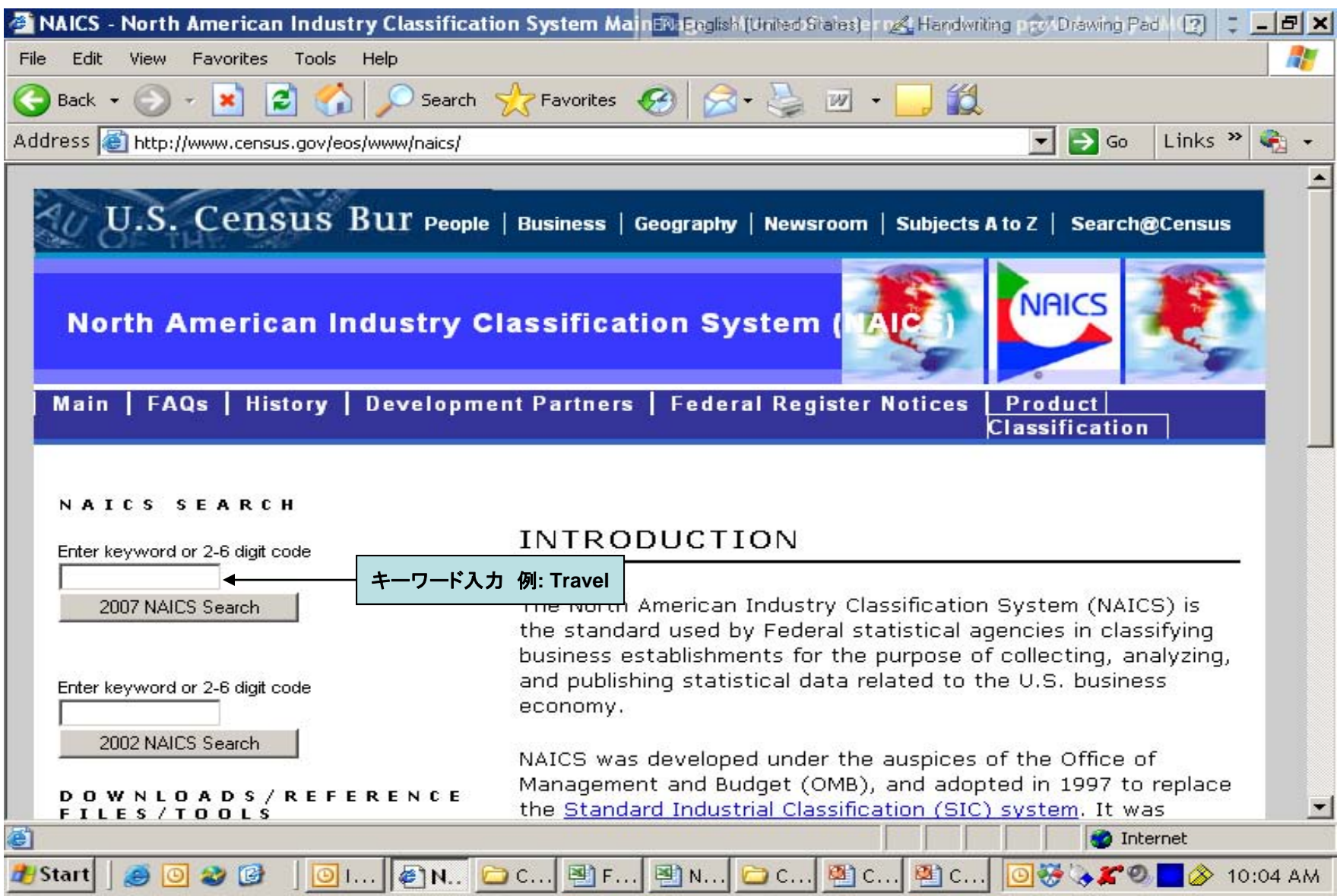

# **Step18.** 次に進みます。

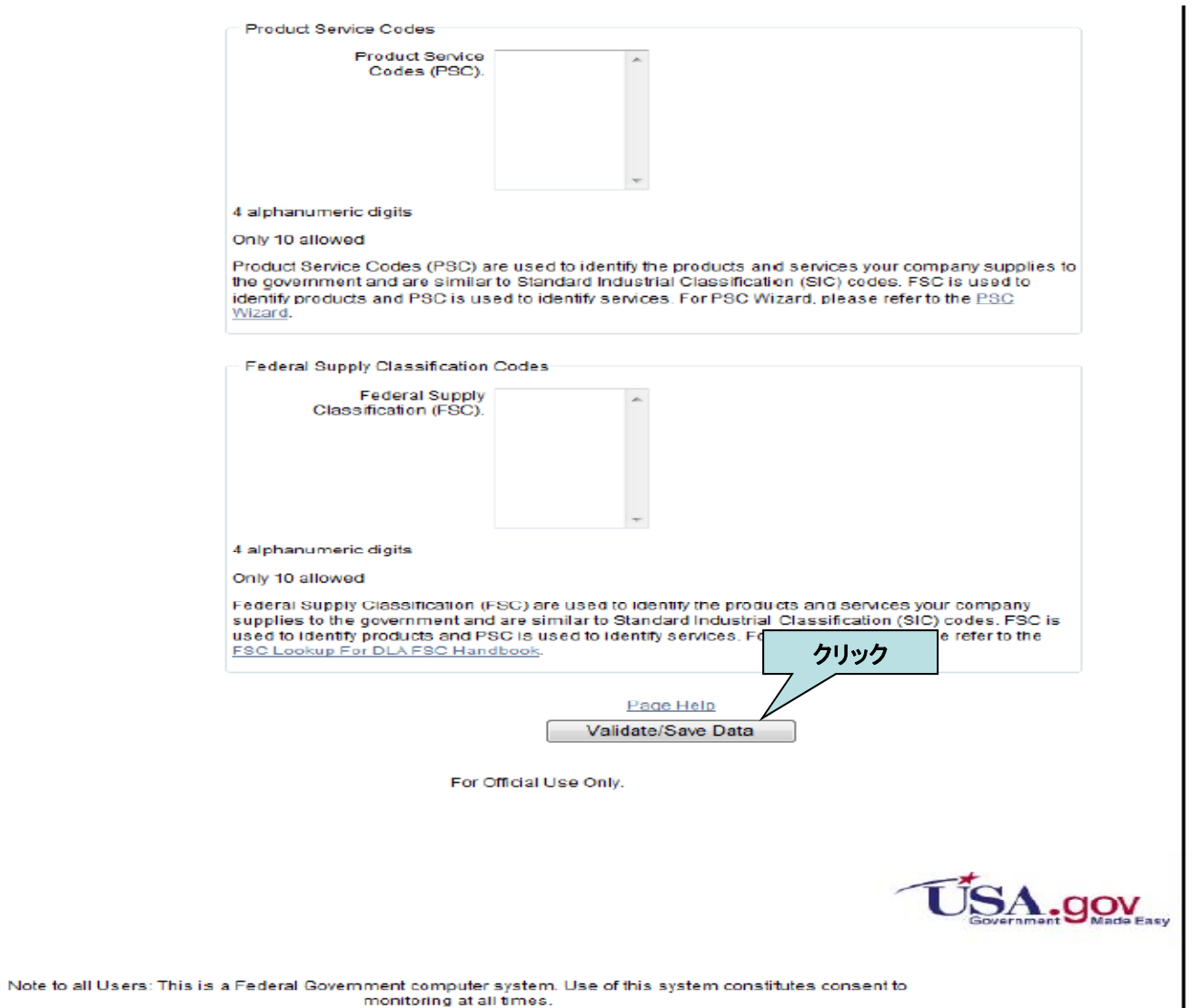

J

**Exploration** 

### **Step19.** 財務関係の担当者の連絡先等の項目です。 下までスクロールしてください。

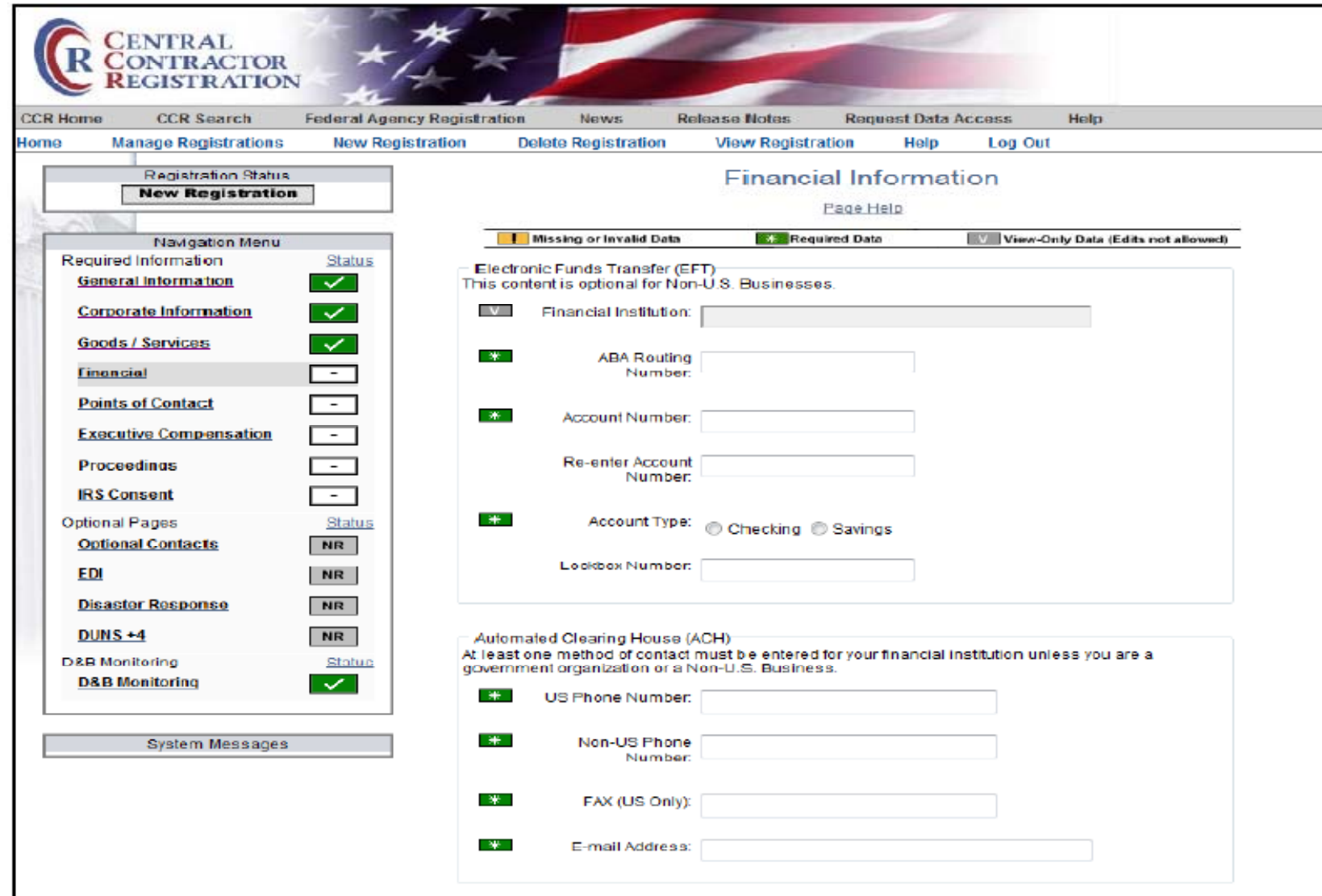

**Step20.** ①送金の宛先(通常は登録する会社)を入力します。②会計担当者の情報を入力します。 実際に経理を担当されている方の情報でも構いませんが、担当者が替わるたびに情報の更新をしなくては なりません。ここでは会社の代表者の情報を入力することをお勧めします。

※**Create POC Template**を利用すると、 **Paste POC Template**をクリックするだけで情報が入力されるので便利です。

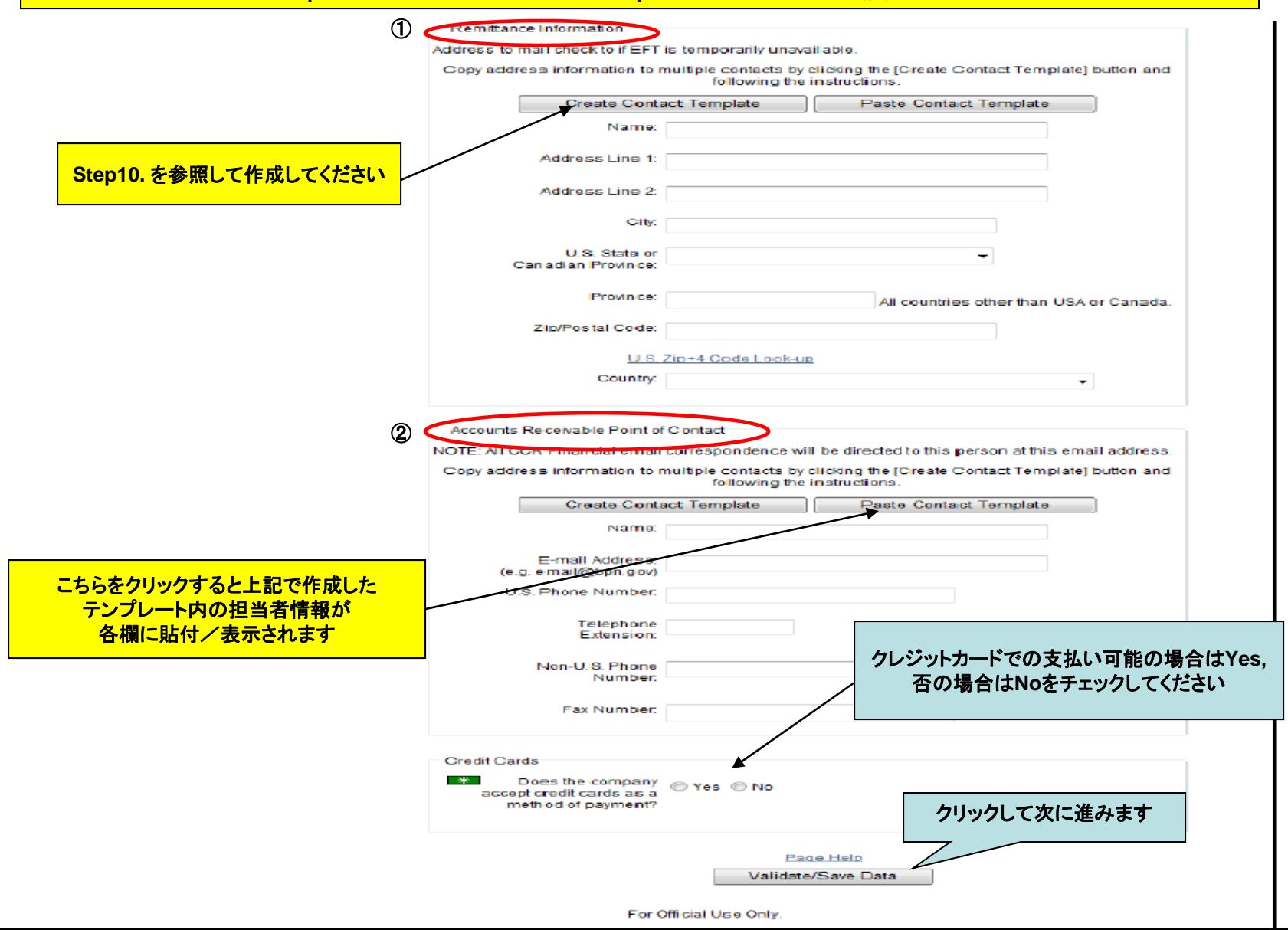

#### **Step21.** ここでは代表者、代表人または担当者の連絡先等の項目です。前ページと同様、担当者情報を 入力するか、**Create POC Template/Paste POC Template** を利用して情報を貼り付けます。

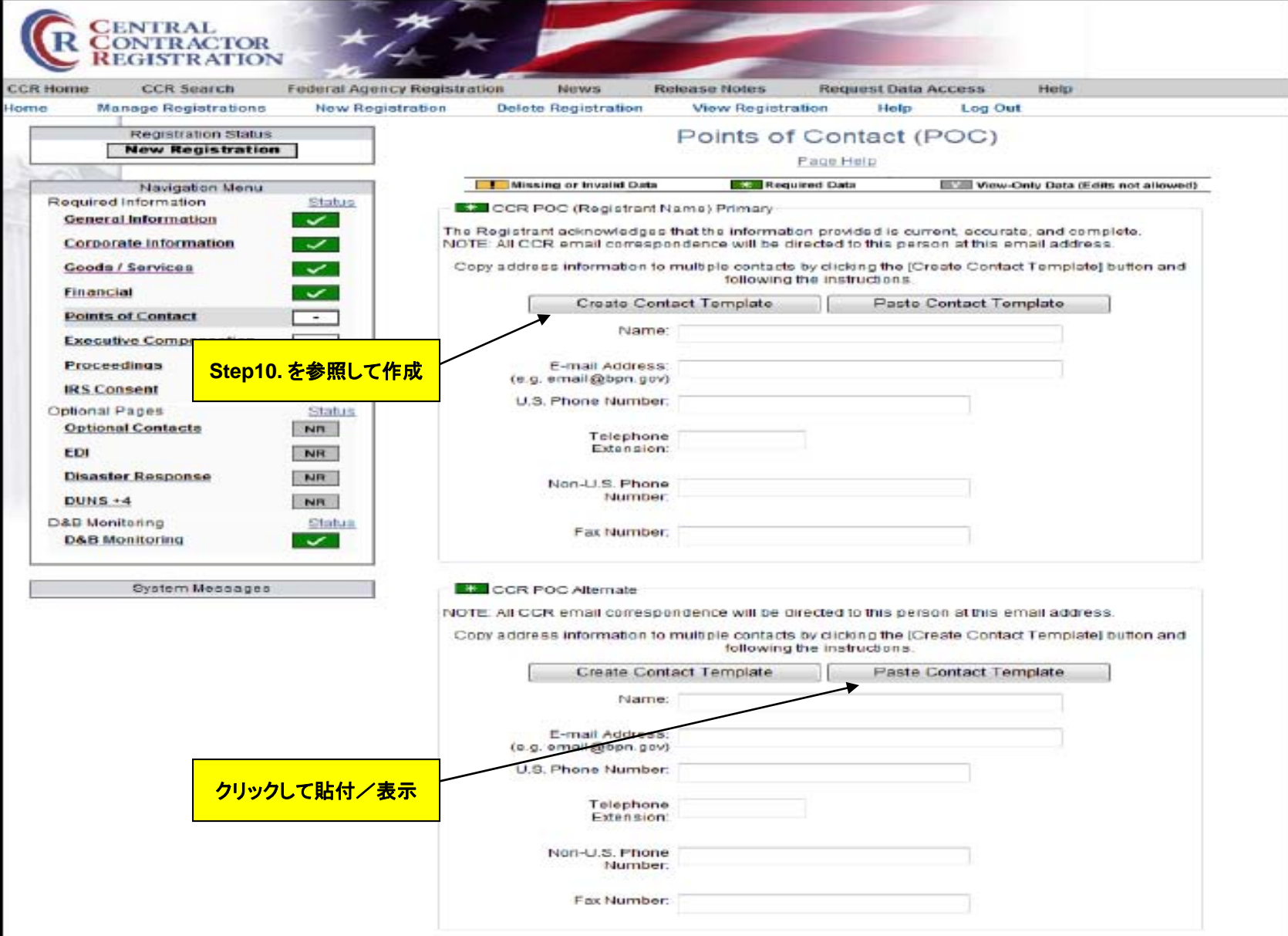

# **Step22.**

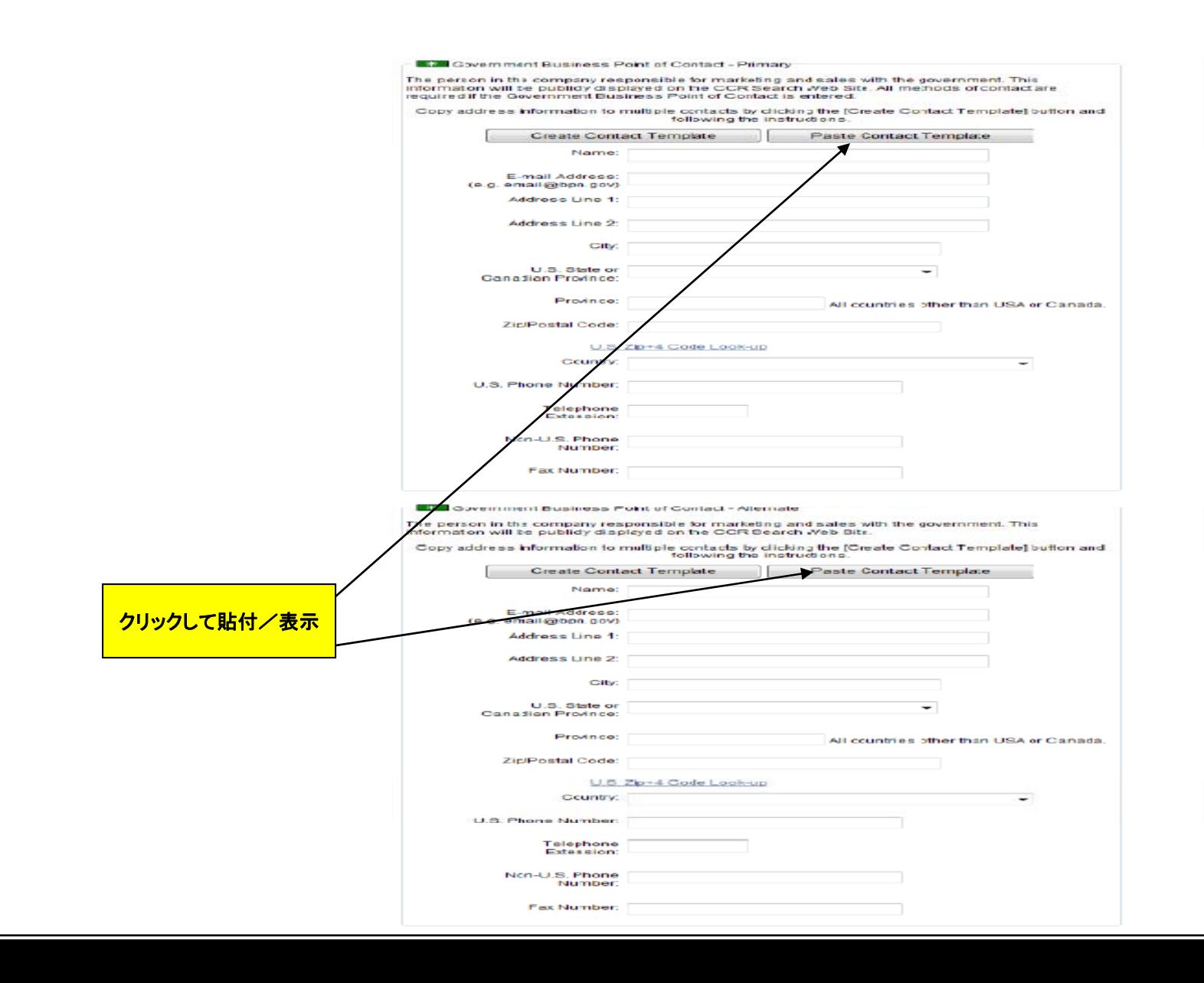

# **Step23.**

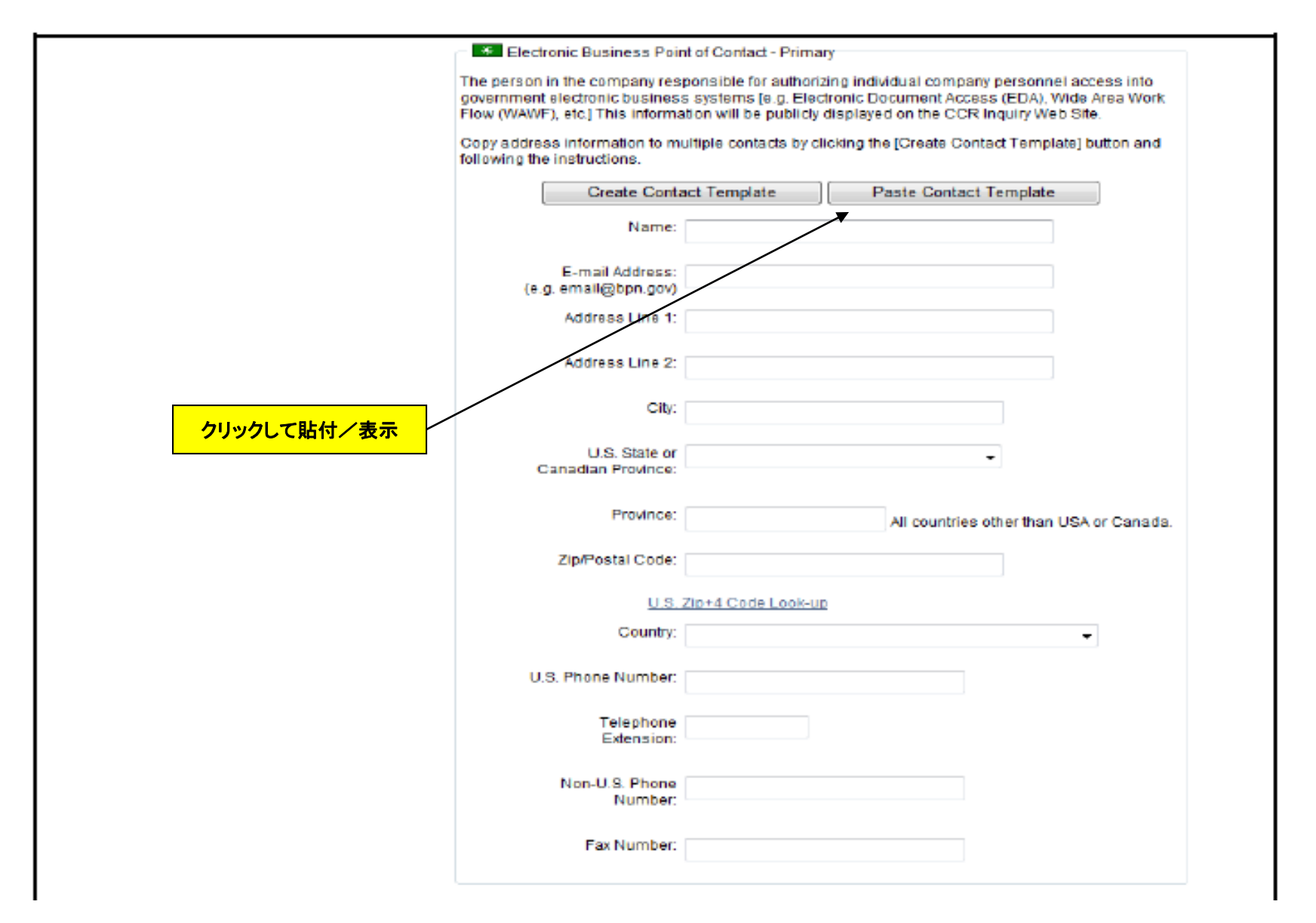

### **Step24. MPIN** (**Marketing Partner Identification Number**)を入力する箇所があります。 会社の頭文字**+DUNS**ナンバーの最初の**8**桁までを入力してください。

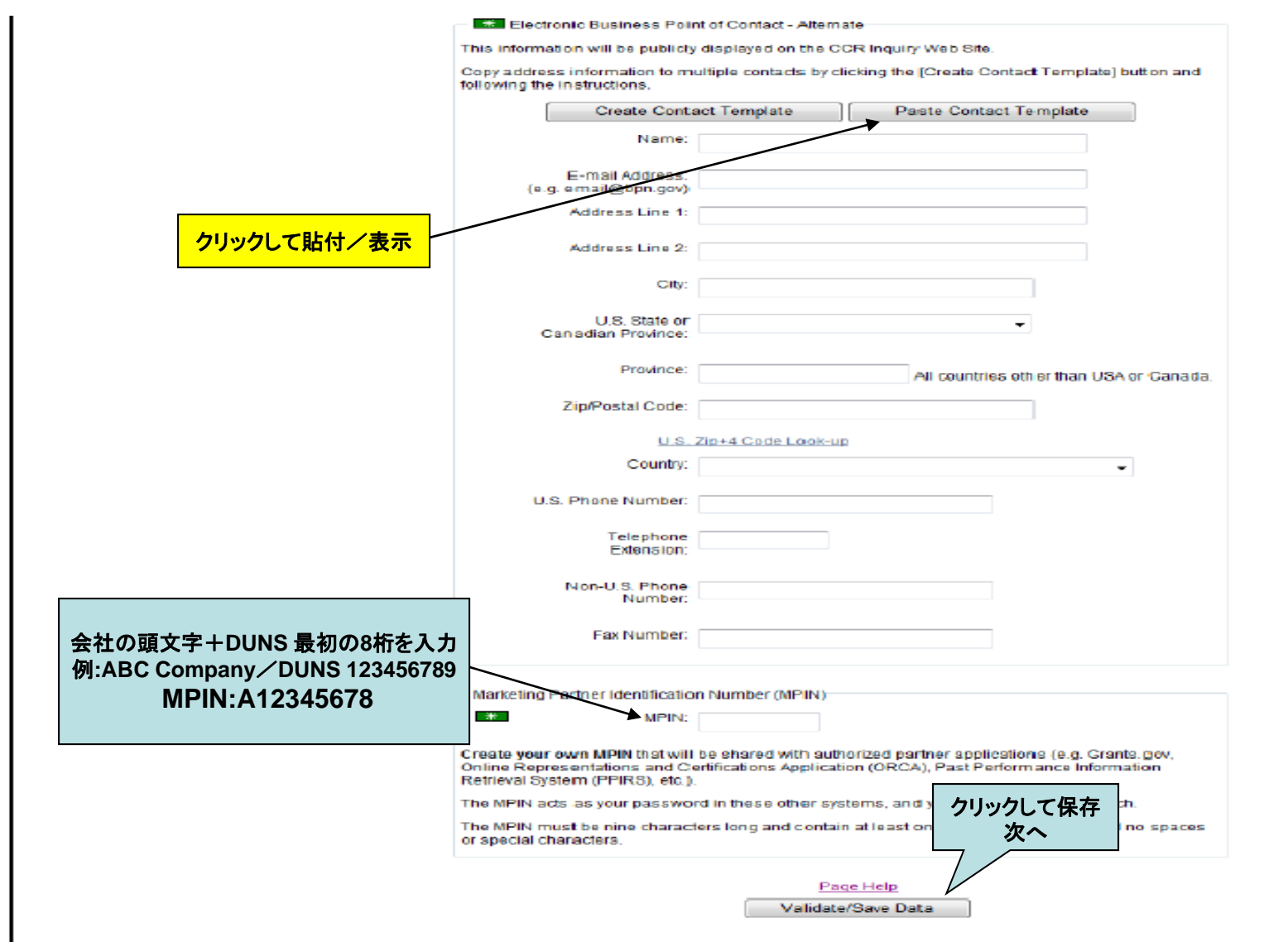

For Official Use Only.

#### **Step25.** 処置、処分を受けているか否かを答えるところです。最初の質問は、御社は連邦政府の 入札、契約、あるいは**FAR 52.209** によって、刑事、民事、あるいは行政処分に関して答える義務 があるか否かを聞いてます。通常**No**を選択。

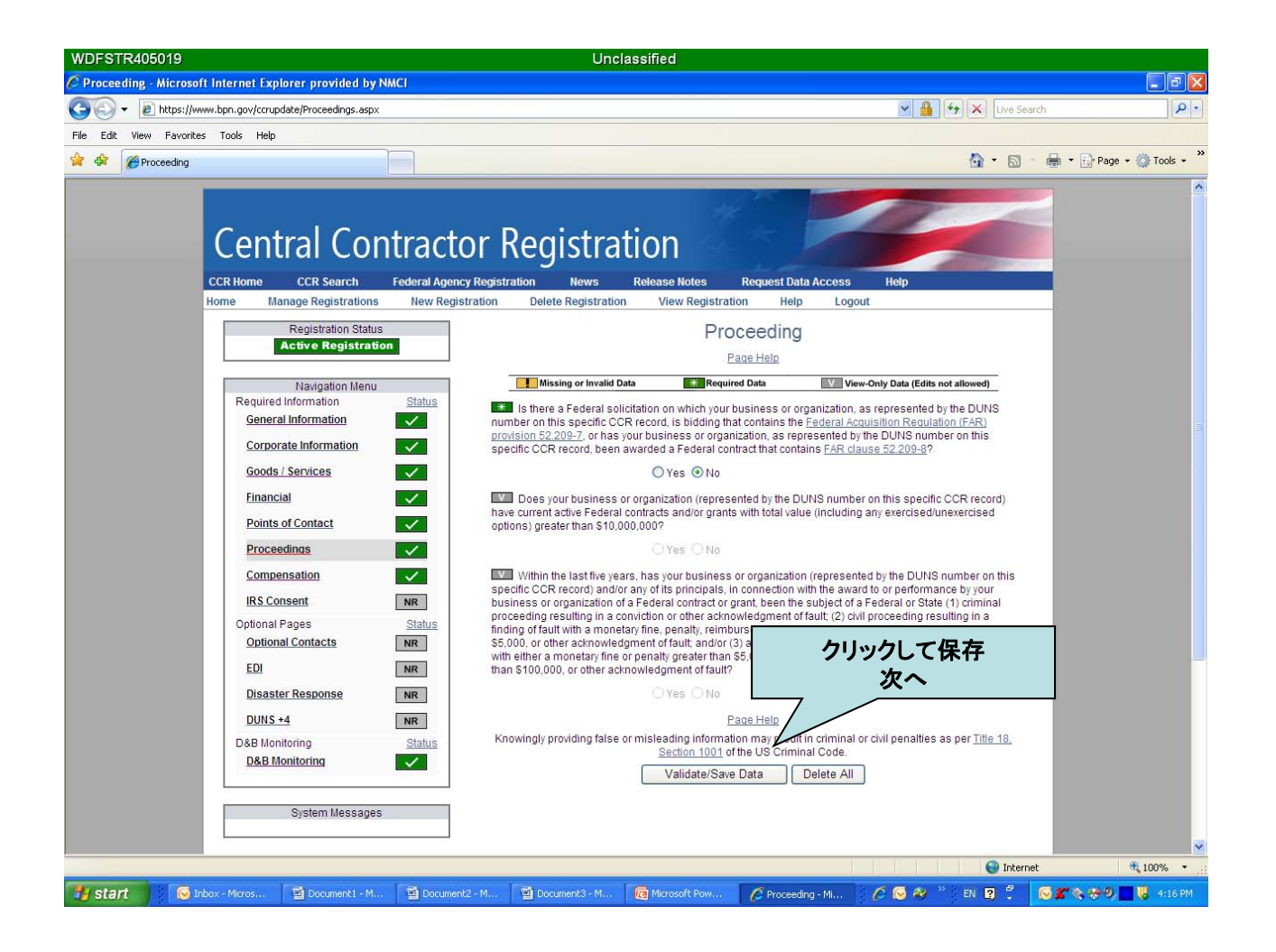

### **Step26.** 御社の前会計年度の総歳入の**80**%以上が連邦政府の契約、下請けの契約、貸付、 助成金、協力協定によるものか否かの質問です。通常**No** を選択。

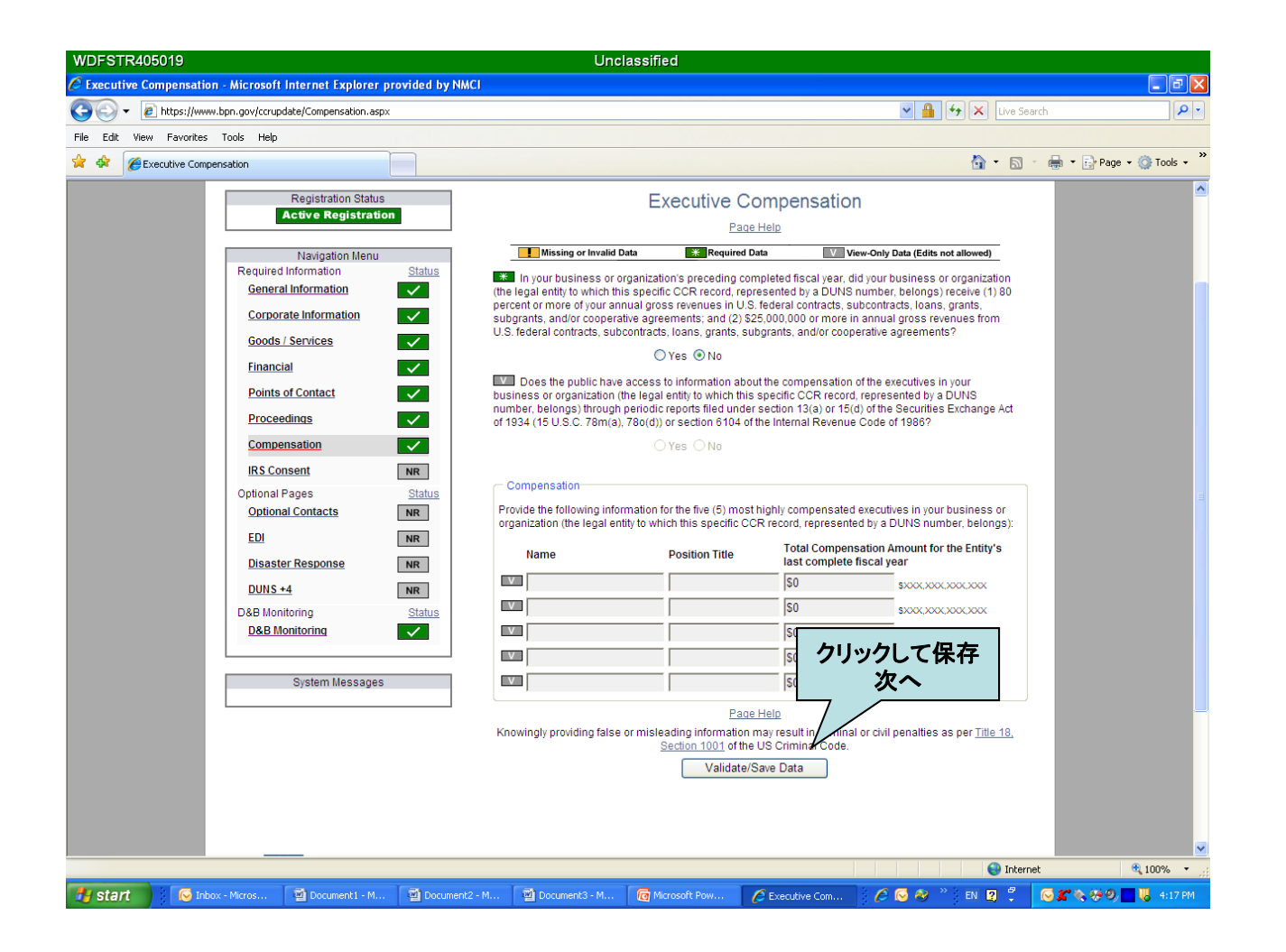

# **Step27. Status**欄に がついていれば手続き完了です。

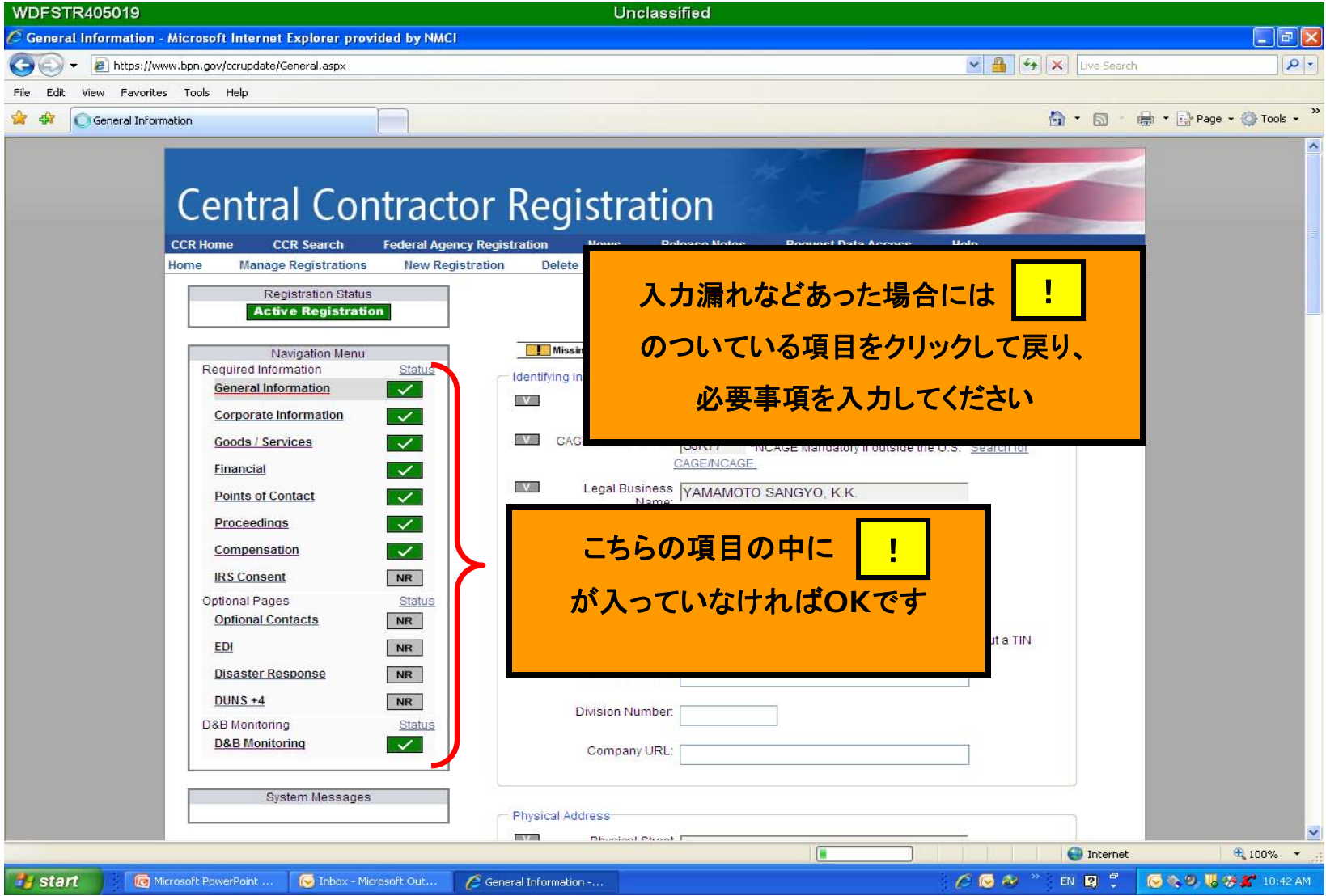

#### **Step28.** この画面が表示されると手続き完了です。システム上反映されるのには通常**24**時間**~48**時間かかります。 CCRは年に一回更新する必要があります。最初に作成したアカウント(**User ID** 及び**Password** )でログイン後、 登録有効期限を確認し、毎年の更新に備えておいてください。

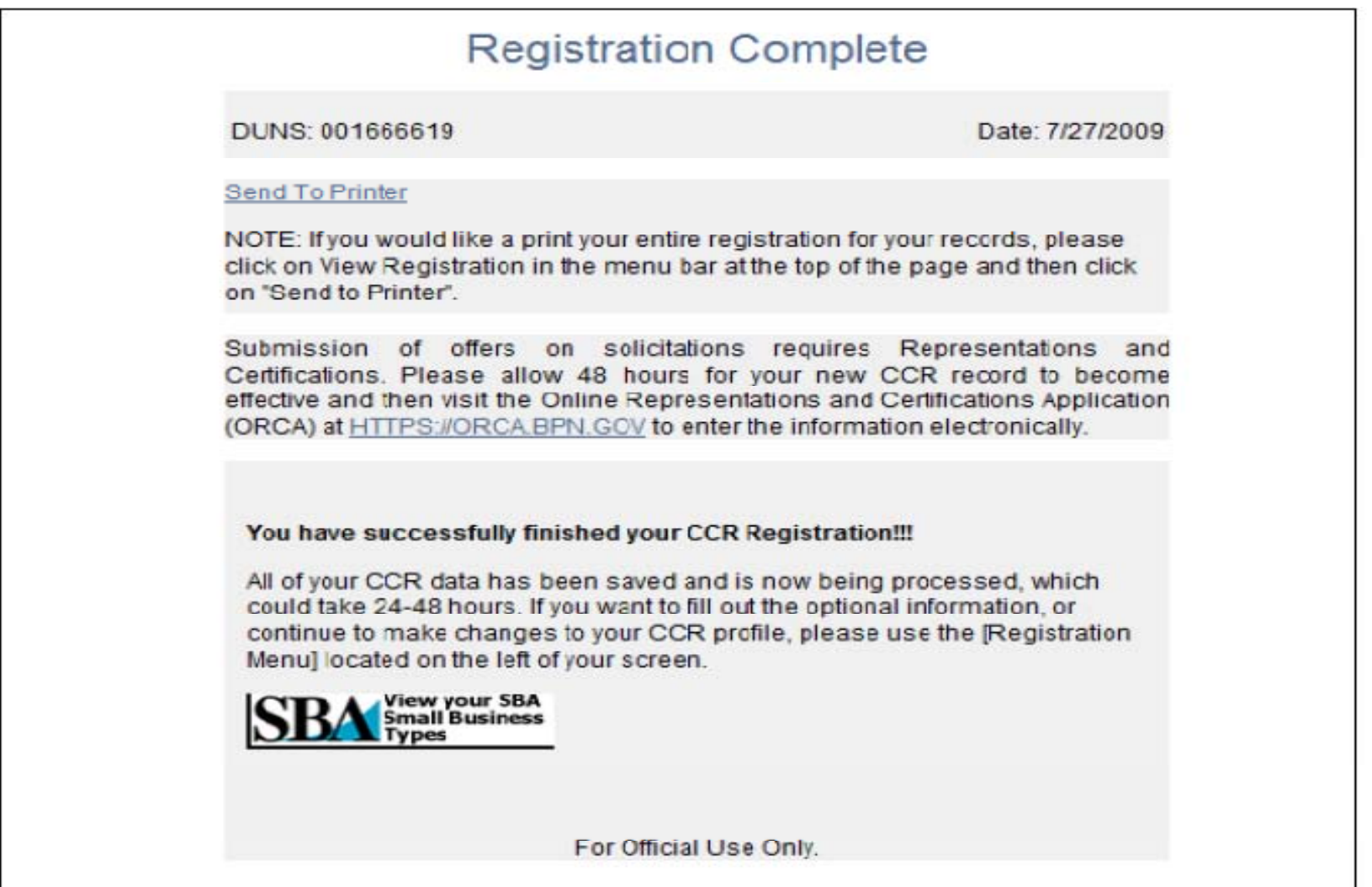